## KNOW YOUR TRANSACTION DETAIL

## **STEPS TO KNOW ABOUT YOUR FUND TRANSACTIONS FROM DST INSPIRE PROGRAMME**

## **A) FOR ANY INDIVIDUAL (CONCERN STUDENT):**

• Go to PFMS Home Page (https://pfms.nic.in)

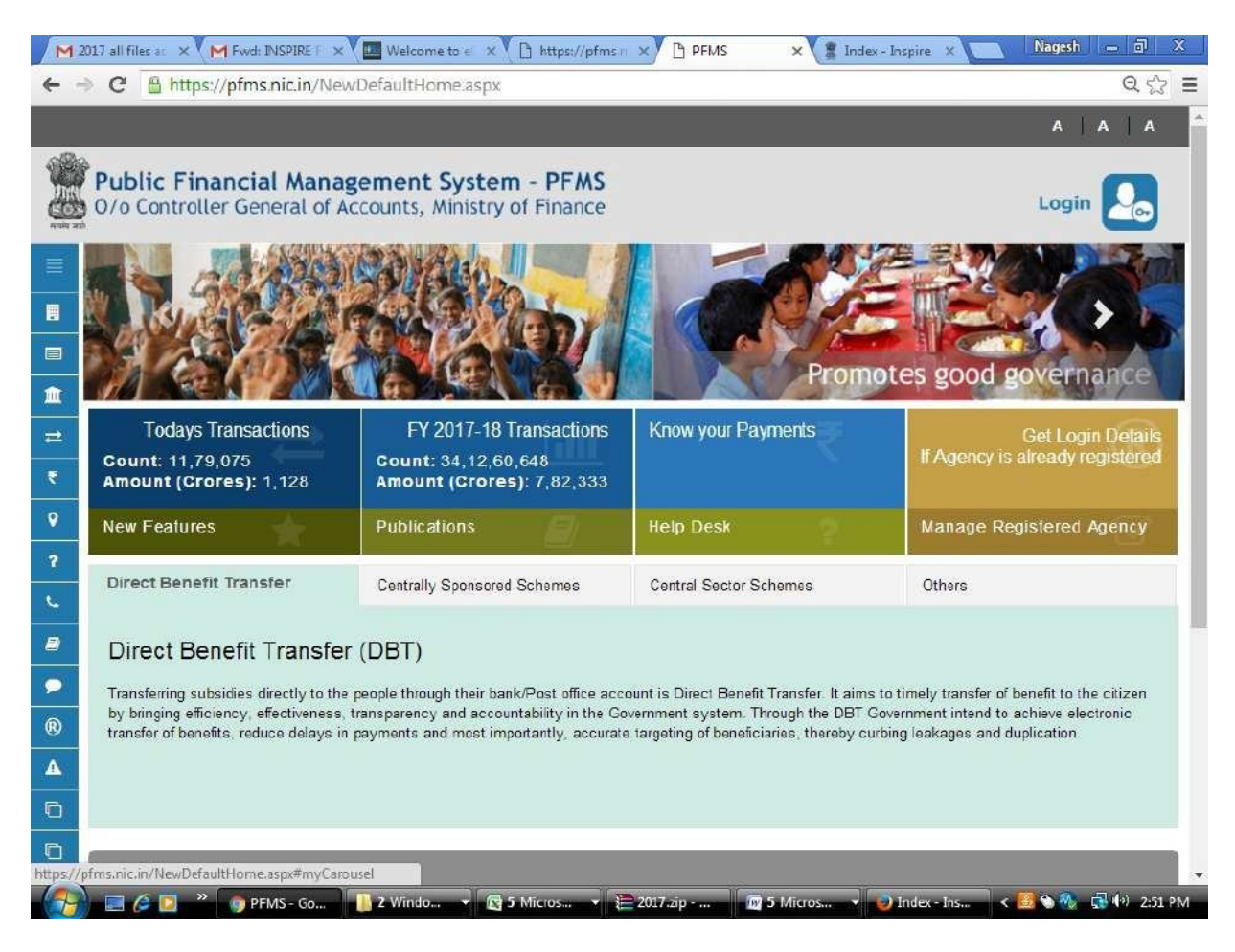

Click on "Know Your Payments"

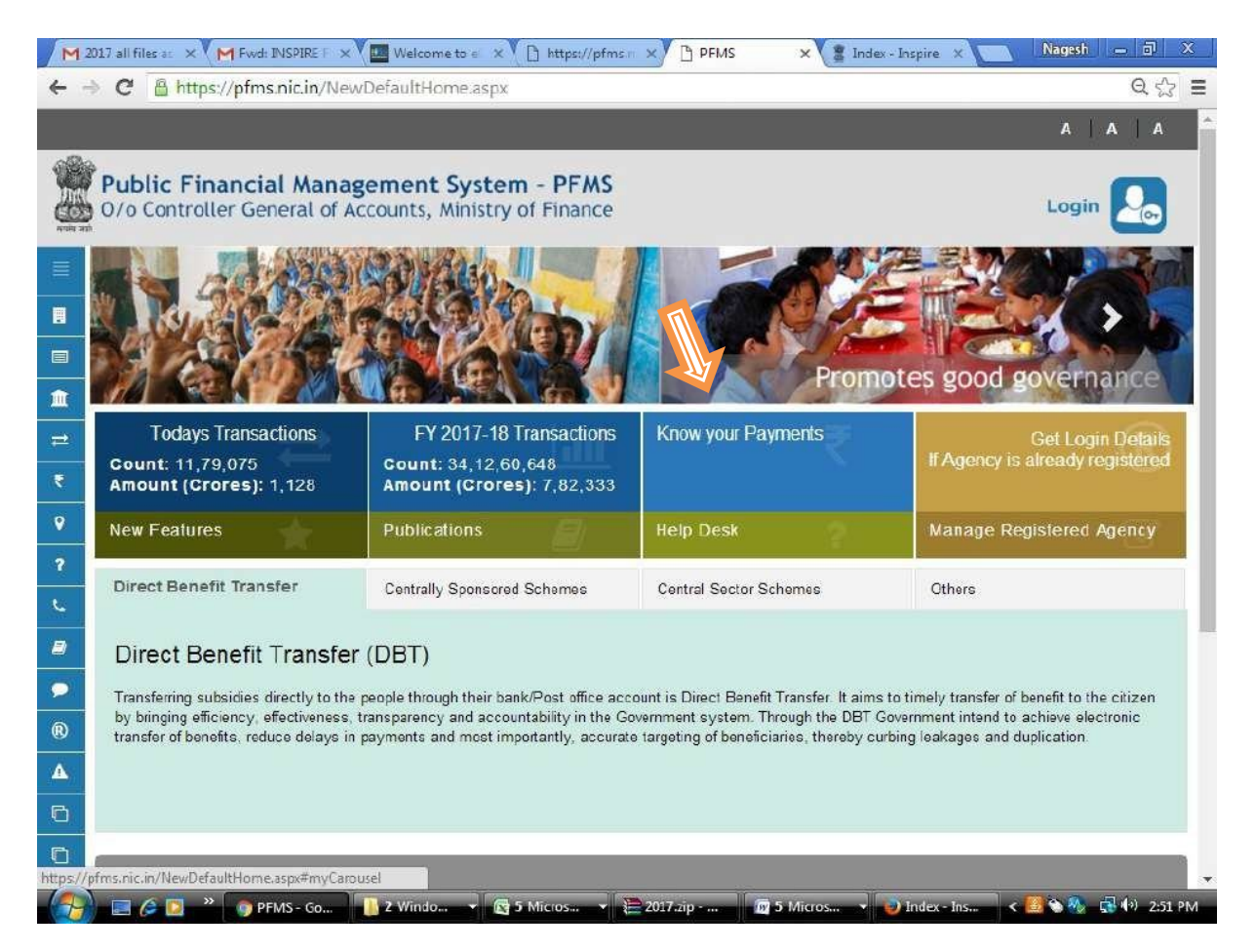

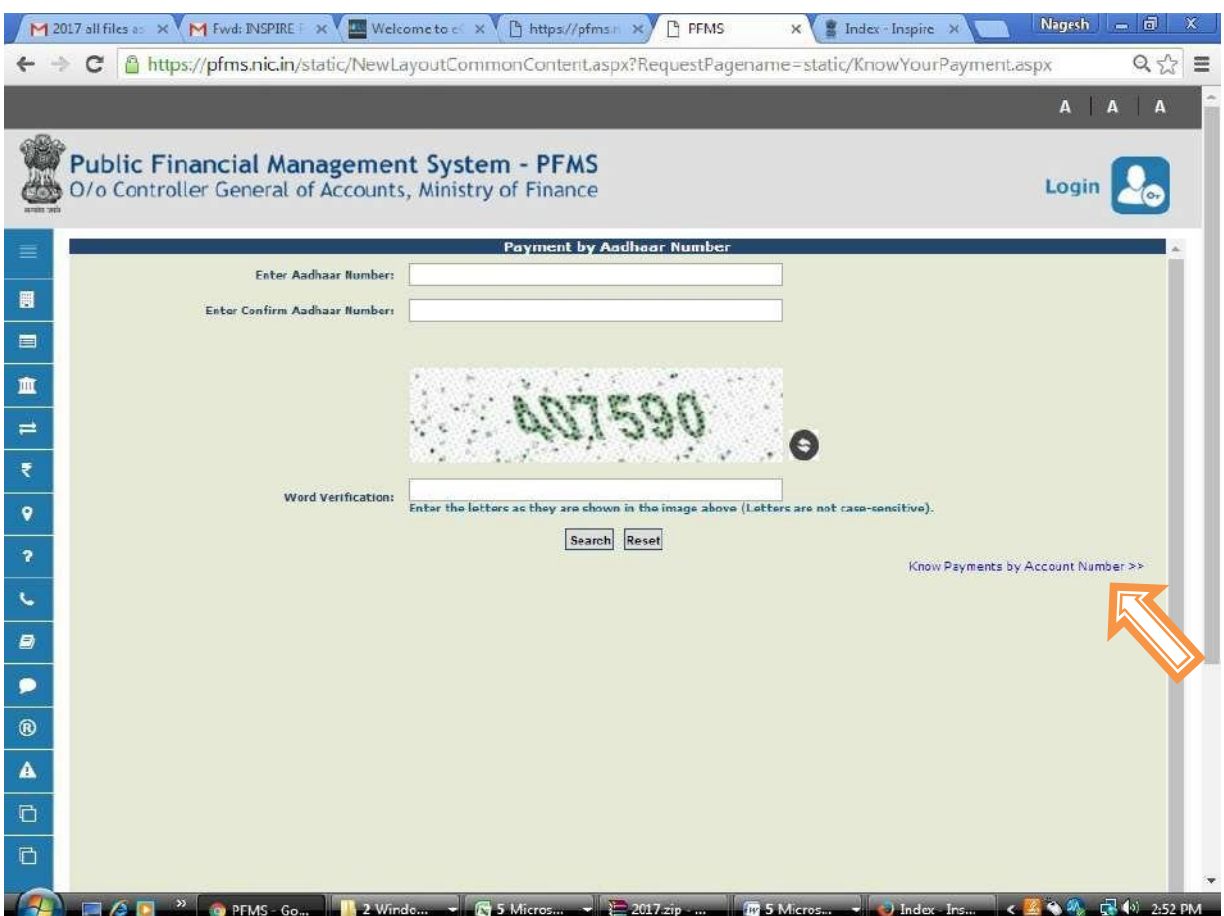

Click on "Know Payments by Account Number"

 Provide Bank Name and Account Number of the concern University/Institution then click on "Search" button (AS GIVEN IN YOUR SANCTION ORDER/ LIST DISPLAYED IN INSPIRE WEBSITE)

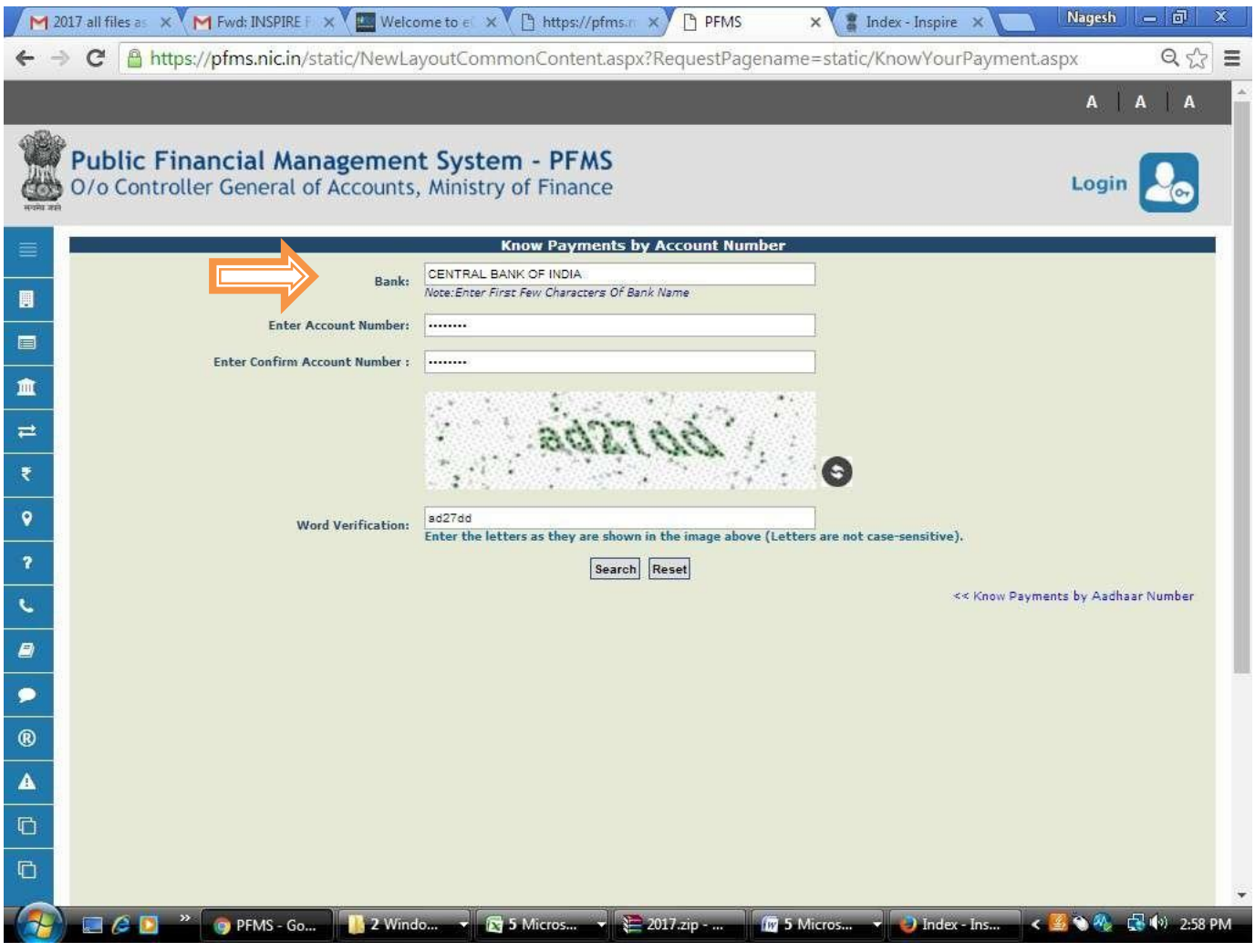

 Check column with the Scheme Name "Science and Technology Institutional and Human Capacity Building-[1817]"

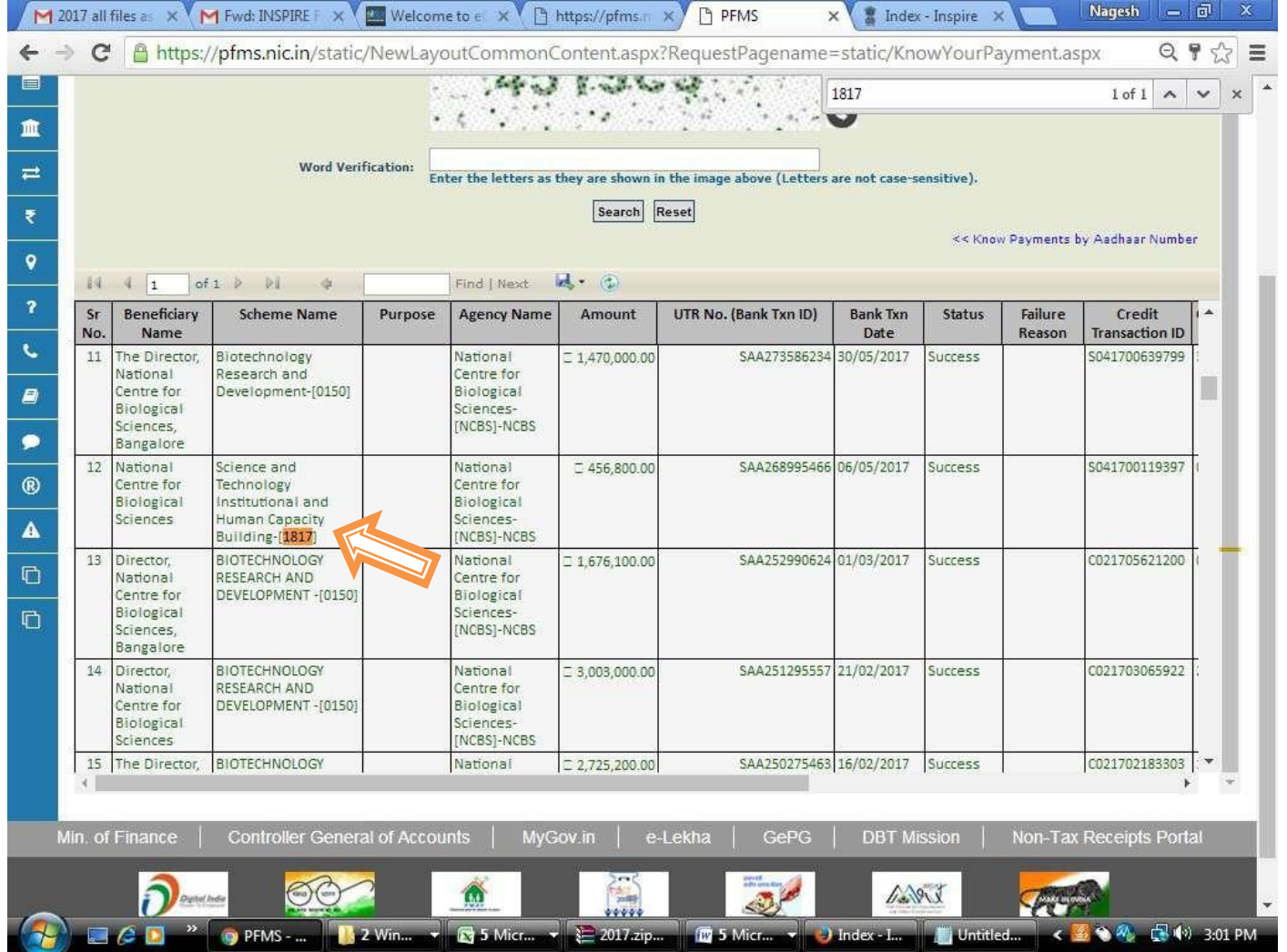

 Compare consolidated released amount of the particular University/Institute with Consolidated Sanction Order (displayed on the website "http://onlineinspire.gov.in/") after the date of sanction. Now you can see your payment and your UTR number.

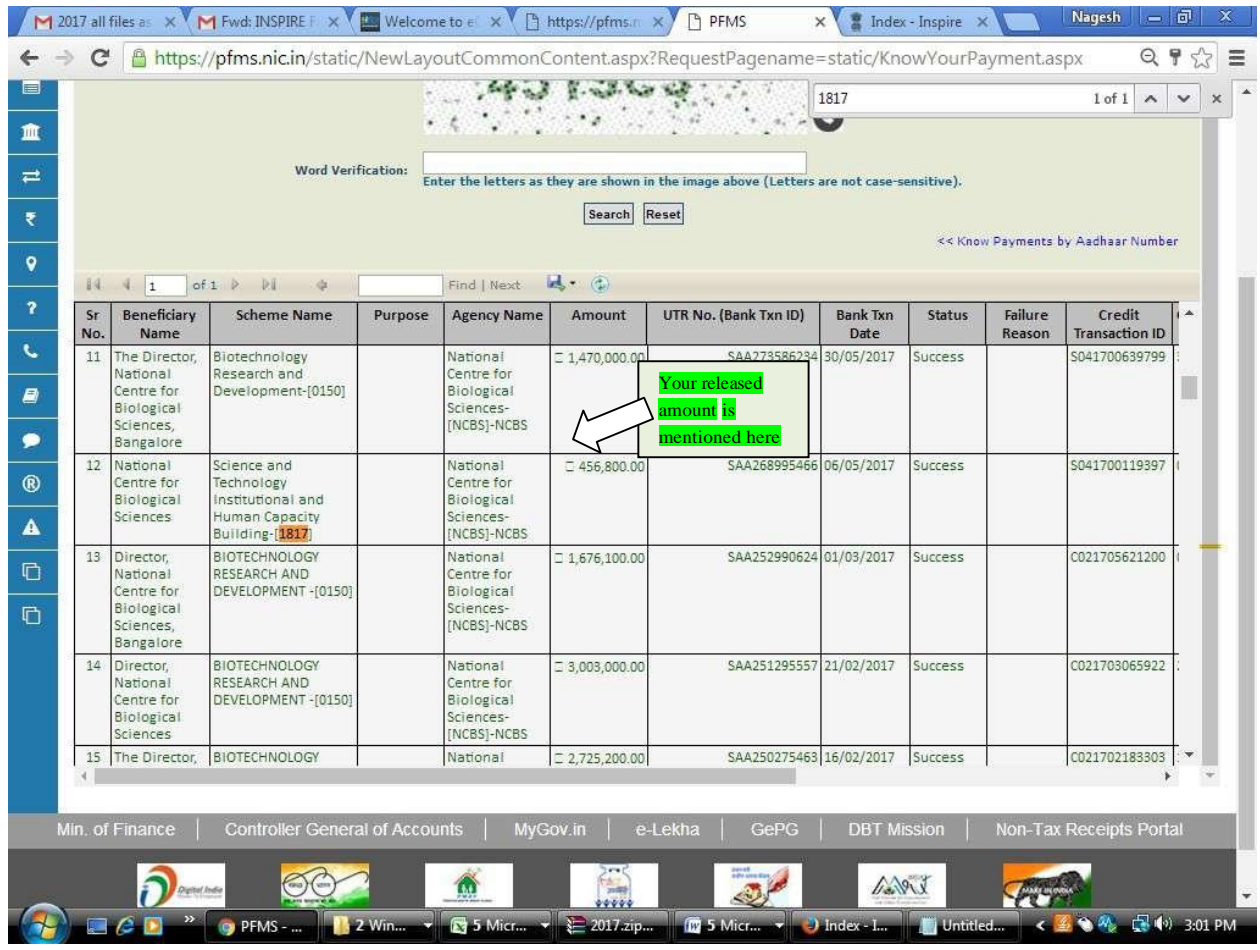

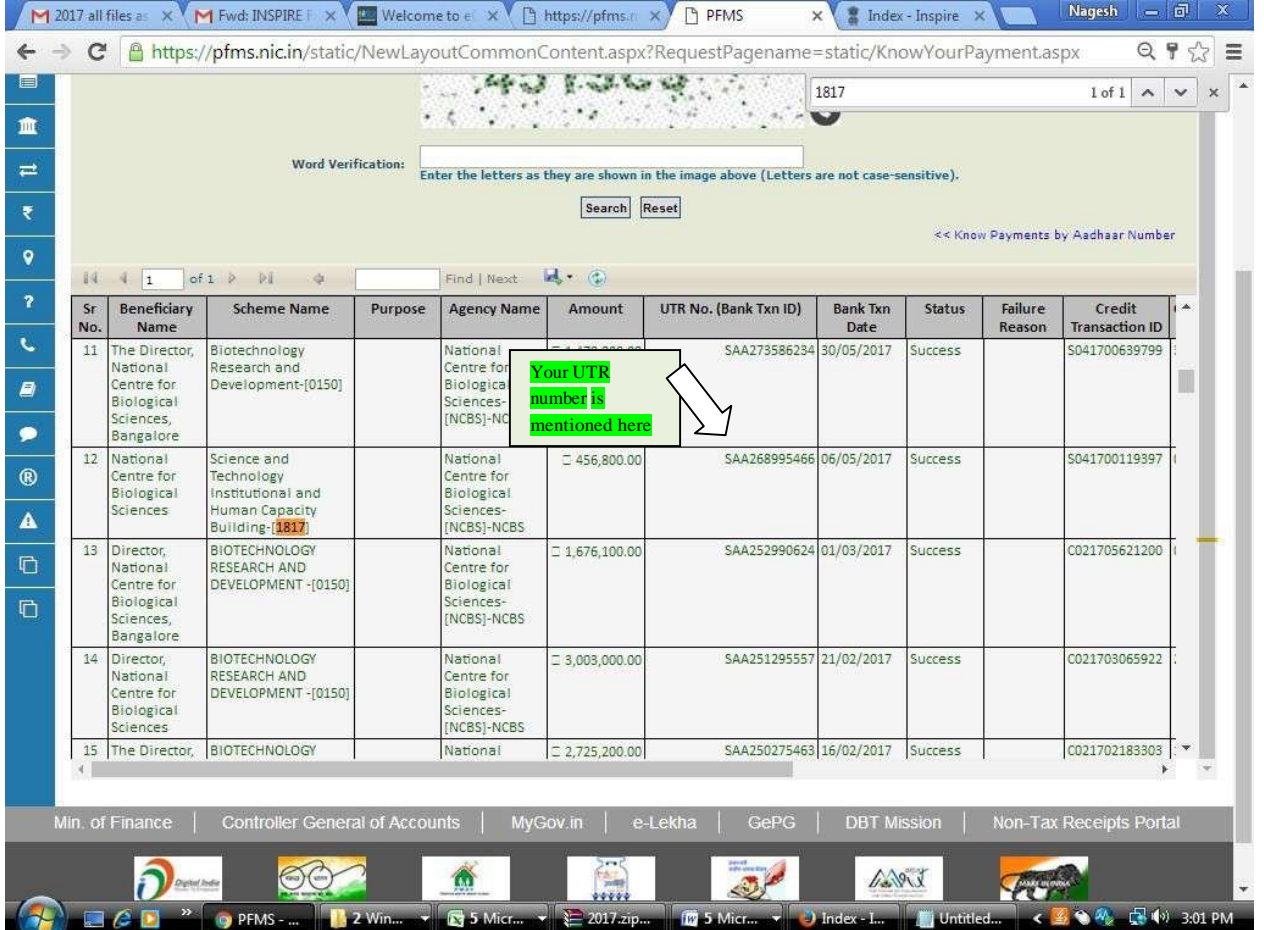

## **B) FOR UNIVERSITY/INSTITUTE CONCERN:**

- Login into PFMS through University/Institute login id & password.
- Click My Fund-> Received from Central Govt.
- Select Scheme Name: "Science and Technology Institutional and Human Capacity Building- [1817]" and click on **Search** button
- Click on Sanction Number to view the release status in that particular sanction.
- And finally click on **Received** button to receive your sanction.